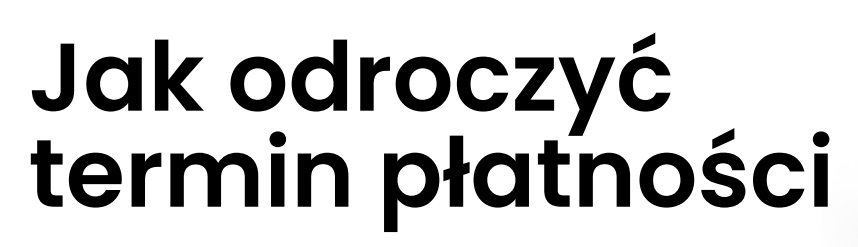

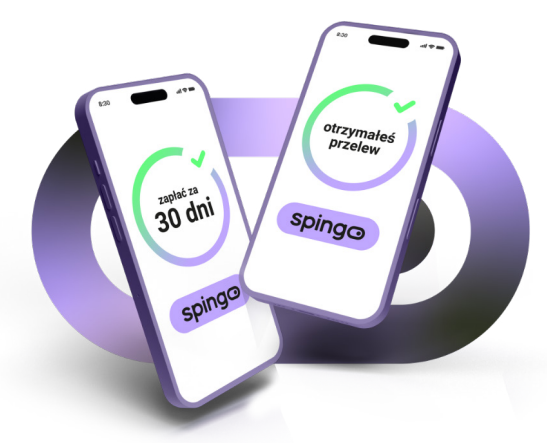

<mark>1)</mark> Po dokonaniu zamówienia **wybierz zakładkę "FAKTURY"** 

ZAMÓWIENIA FAKTURY **ULUBIONE** 

korzystając ze spingo

**2 Zaznacz te dokumenty, które chcesz opłacić** odznaczając je na liście "ZAPŁAĆ", a następnie wybierz "Zapłać za dokumenty"

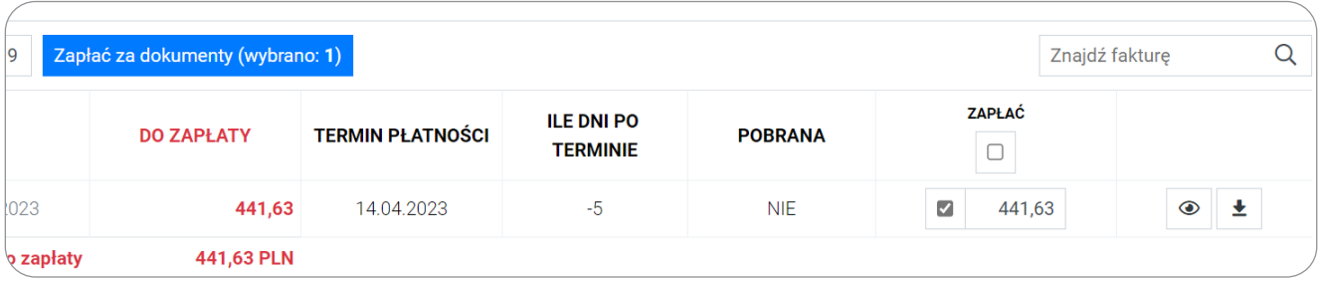

Wybierz termin o jaki chcesz odroczyć płatność – w przypadku **3**spingo jest to 30 lub 60 dni

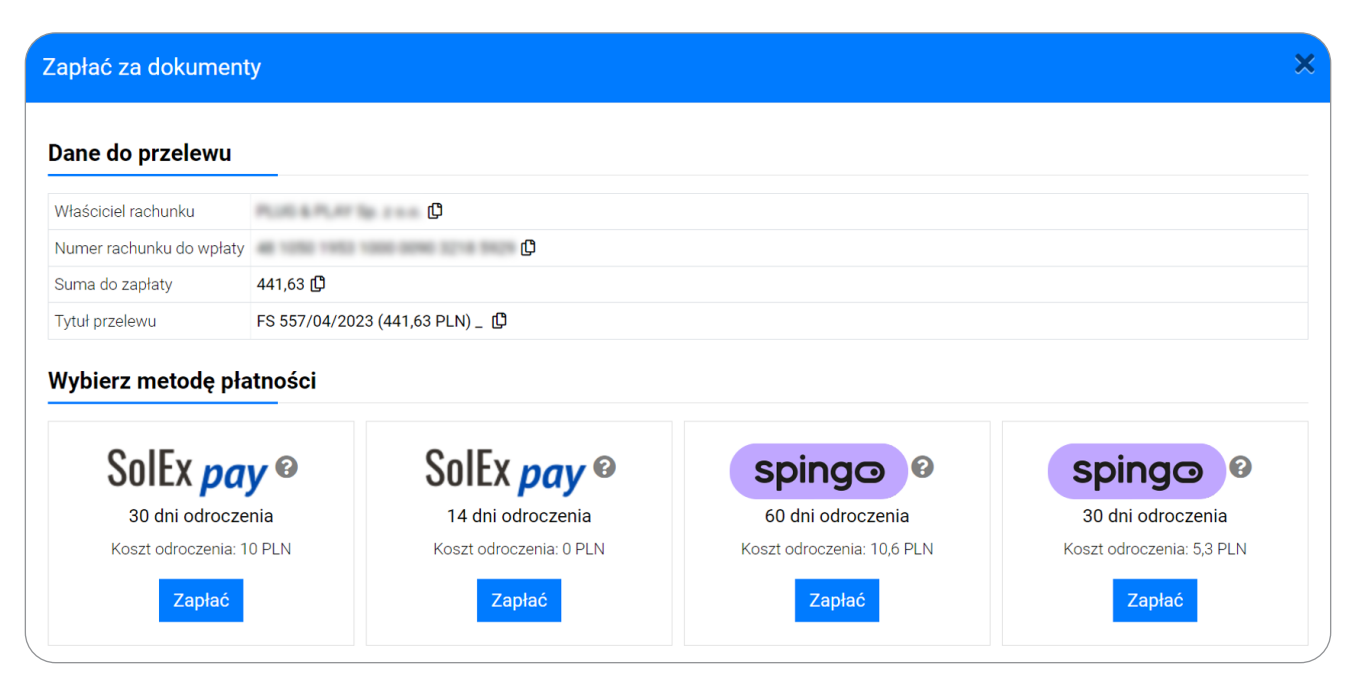

## **Przed Tobą już tylko 3 kroki aby opłacić zamówienie!**

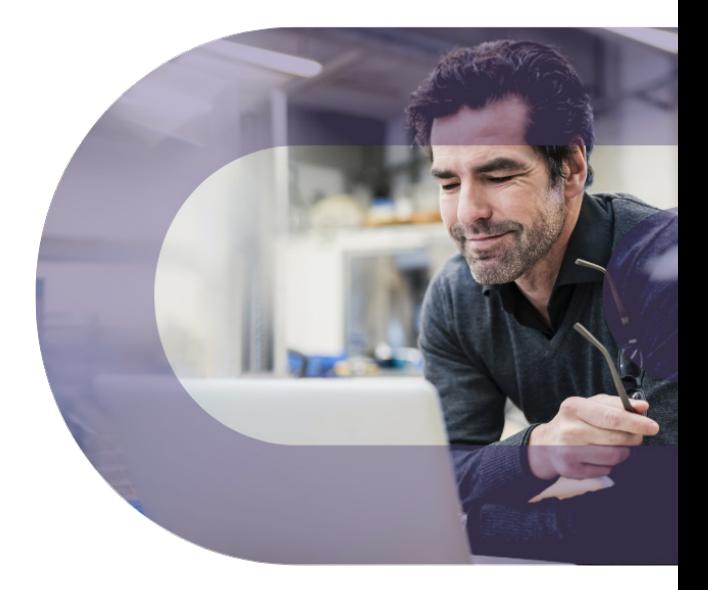

Zweryfikuj swoje dane. Wprowadź numer telefonu i adres email, **1**na który będziemy przesyłać informacje dotyczące procesowanej płatności oraz zaznacz wymagane zgody

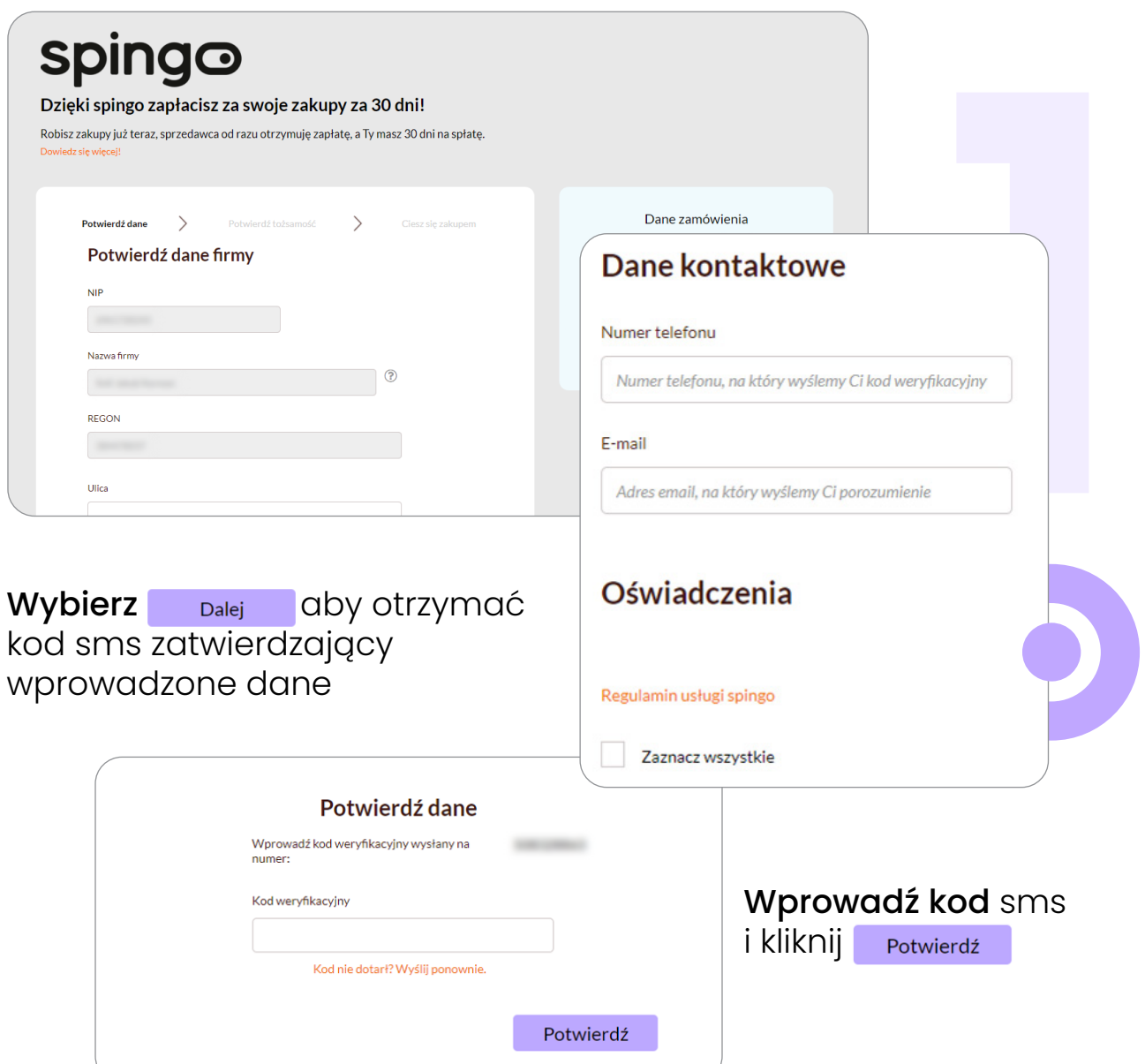

## Czas na weryfikację Twojej tożsamości. Wprowadź swój numer **2** PESEL, wybierz rodzaj dokumentu oraz uzupełnij jego dane we wskazanym polu

(Twoje dane są bezpieczne - Faktoria sp. z o.o. stojąca za spingo to podmiot należącą do Nest Bank S.A., więc możesz być pewny, że będą przetwarzane zgodnie z obowiązującymi przepisami prawa)

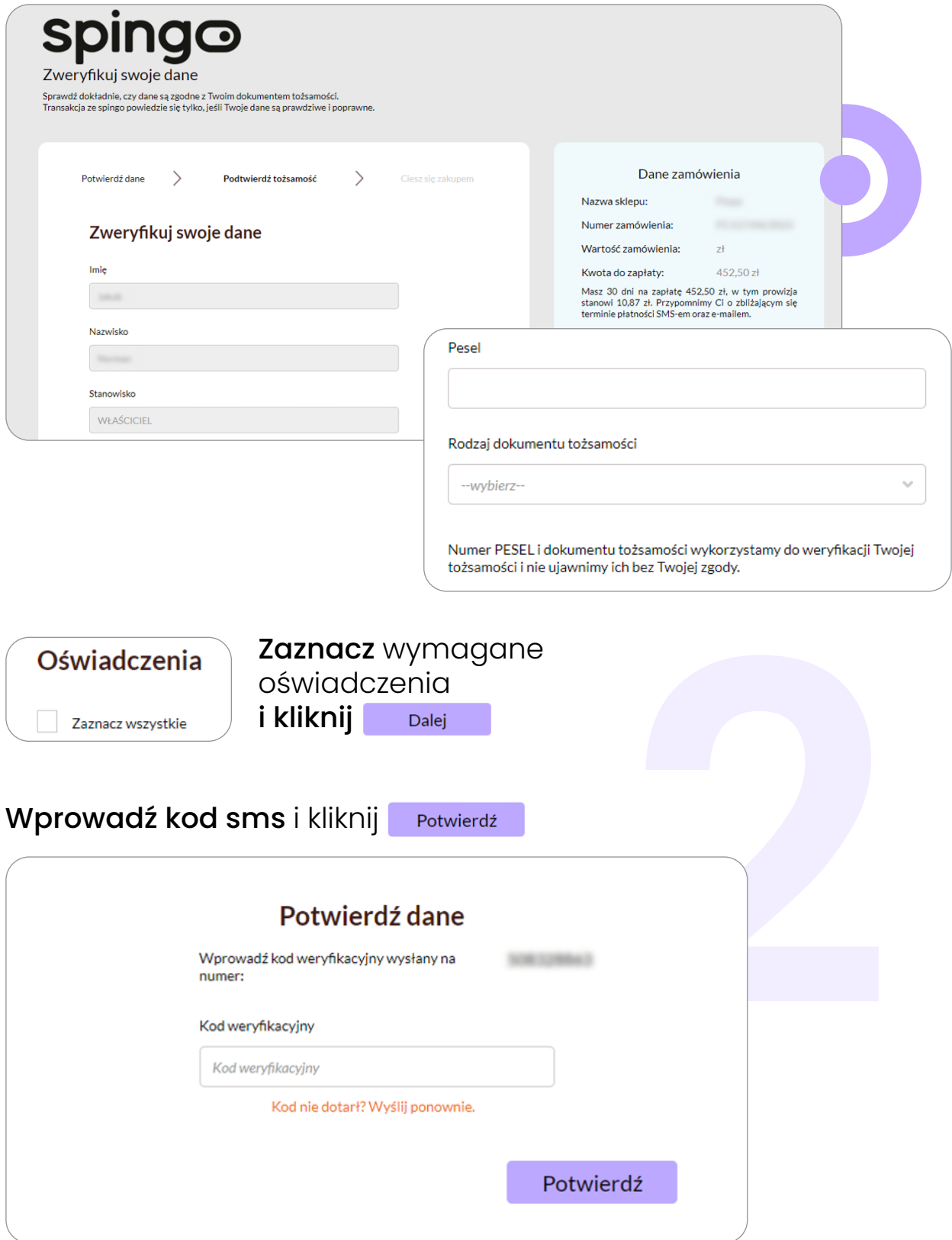

Gratulacje! Twoja weryfikacja została przeprowadzona pomyślnie. **3**To już ostatni krok aby opłacić zamówienie. Podpisz wygenerowane porozumienie poprzez kod sms, który otrzymałeś na wskazany w procesie numer telefonu i wybierz zapłać spingo

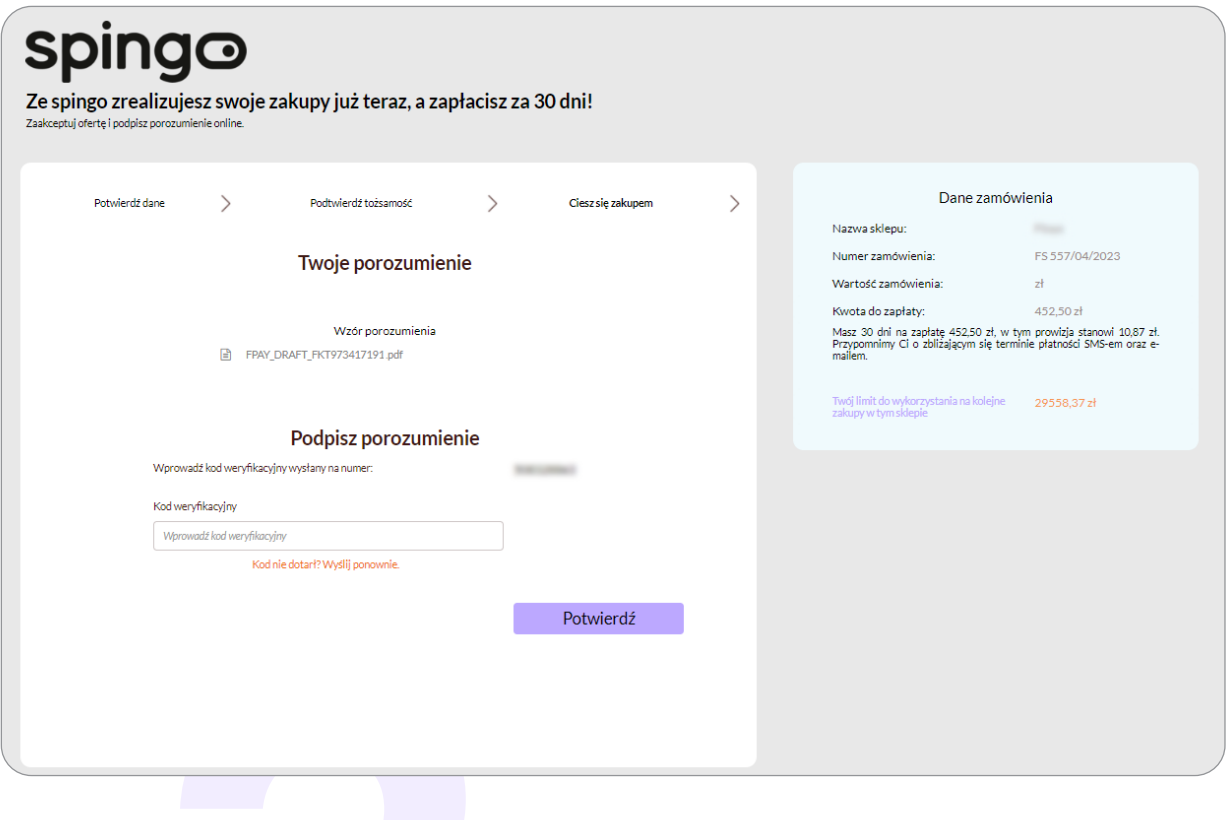

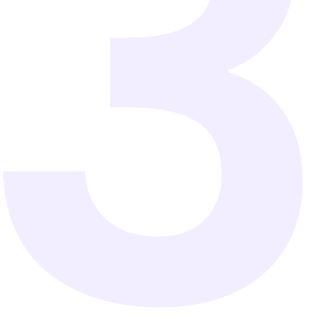

Skontaktuj się z nami pod numerem +48 800 500 600 lub napisz wiadomość na spingo@faktoria.pl Nasz ekspert opowie Ci jak najszybciej zacząć korzystać ze spingo i odpowie na Twoje pytania.

spingo.pl